## SUNY DLE Brightspace Guides

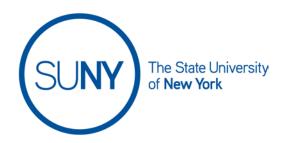

## **Posting in Brightspace Activity Feed**

 From the Course Home Page, click the Chevron the Activity Feed Widget and select "Expand this widget", if the the activity feed is not currently displayed

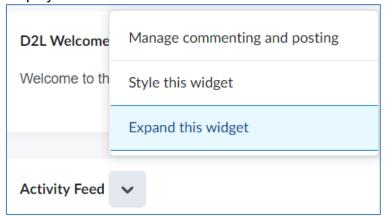

2. Click the "+" Create a Post button

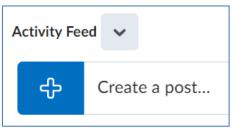

3. Type in your Activity Feed post in the **Create a Message** field. Once you click into the field you will see a limited rich text editor appear. You can add videos, images, course links, etc. into the body of your activity feed post

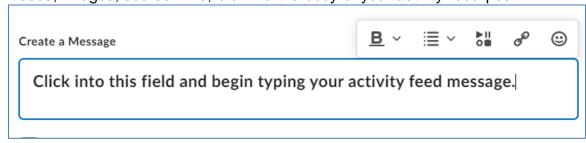

## SUNY DLE Brightspace Guides

4. If you wish to allow student comments to this Activity Feed post, ensure the **Allow Comments** checkbox is selected

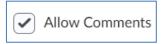

5. To upload attachments, click the **Attachments** icon

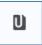

6. To schedule your Activity Feed post for a later date, click **Post Later** and schedule the post

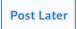

7. Click Post

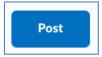

8. Once you have made an Activity Feed post, you can edit the message, pin/unpin the post, or delete the message. Click the **Elipses** to display this menu

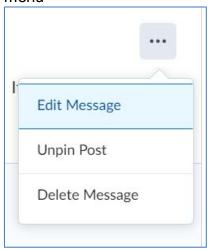